# **برد آموزضی حرفه ای میکروکنترلر AVR**

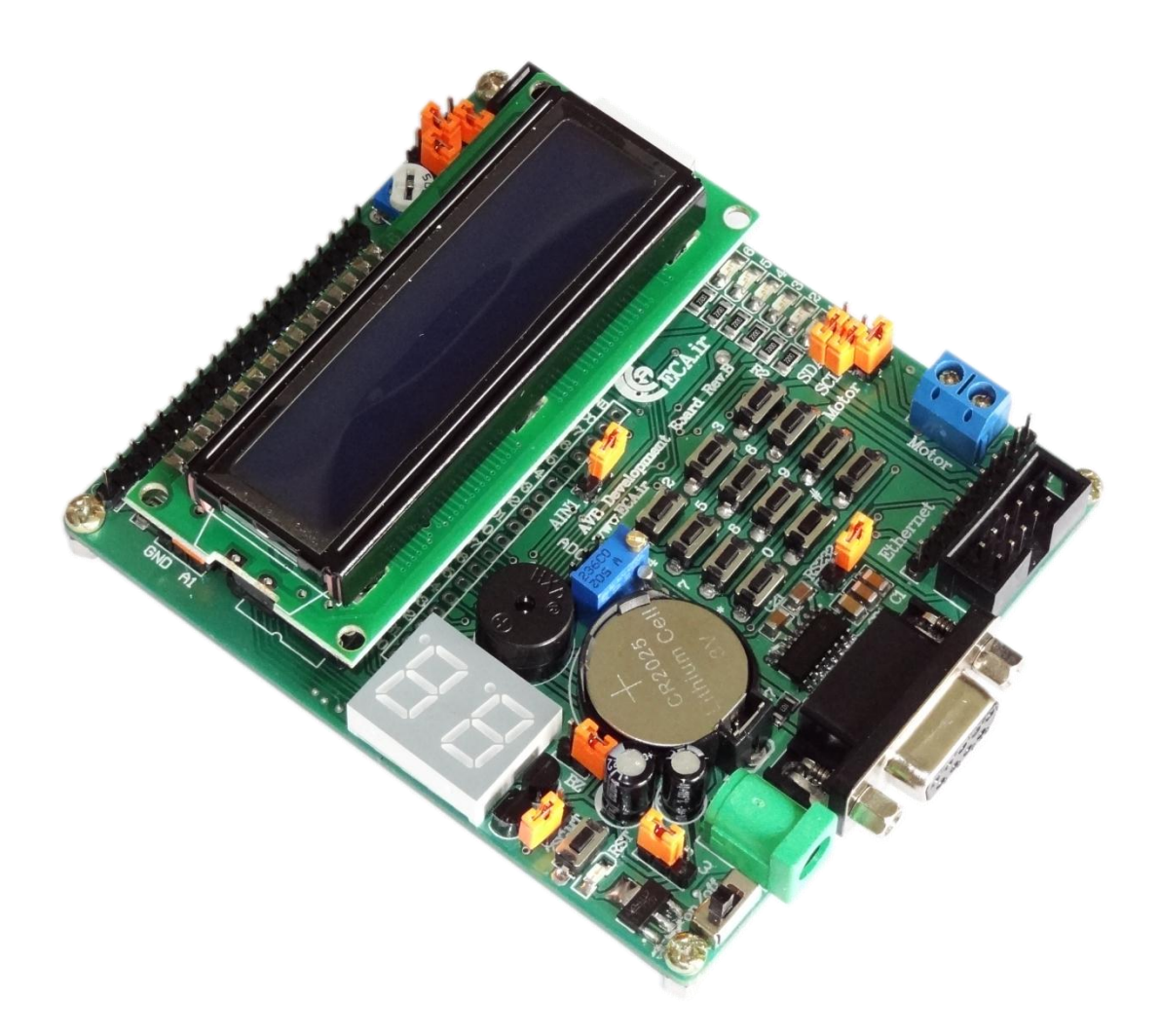

### فهرست مطالب

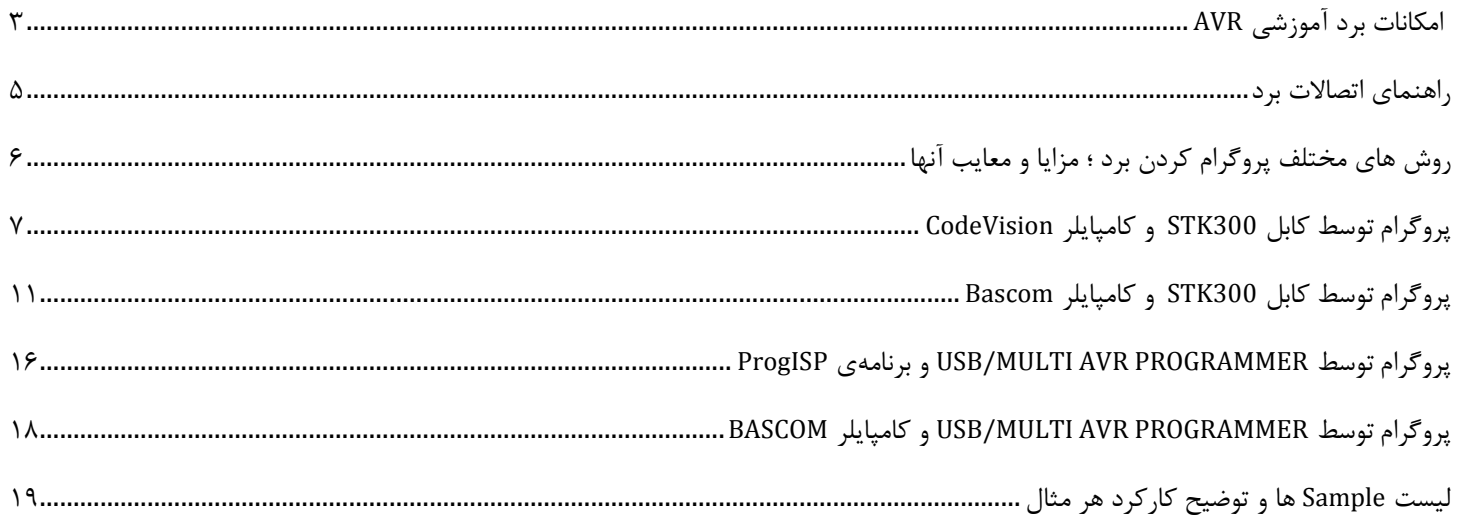

<span id="page-2-0"></span>**امکانات برد آموزضی AVR \* تراضه ی قذرتمنذ 32ATMEGA**

•فرکانس کاری : ۱۶ مگاهرتز هیشاى حافظِ فلؼ : 93 ویلَتایت هیشاى رم : 3 ویلَتایت آًالَي تِ دیجیتال: 0 واًال 08 تیتی •پایه های قابل برنامه ریزی : ۳۲ عدد تایوز : 9 ػذد  $CAN$  , I2C , SPI , USART , دارای پروتکل های

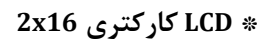

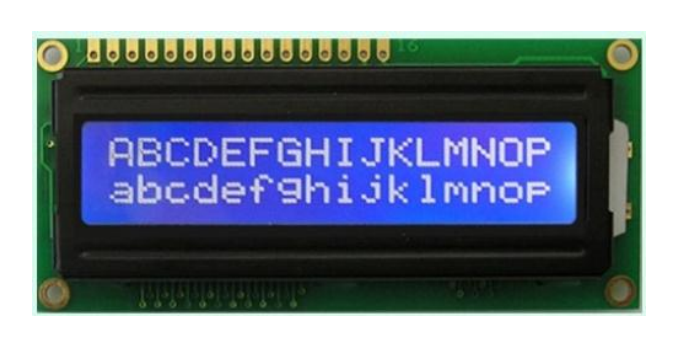

#### **\* درایور موتور S9110L**

- $2 2$
- محدوده ولتاژ قابل پشتیبانی 2.5V-12V
- اتلیت جزیان دهی تا 800mA بصورت پیوسته و 1.2A بصورت لحظه ای در هر کانال ای در هر کانال وای

#### **\*** واًىتَر عزیال 232RS

- **\*** 8 ػذد LED هتصل تِ GPIO
- **\*** هجْز تِ Segment7 دٍتایی
- **\*** تزاؽِ RTC خارجی 1307DS تا واًىتَر ٍ تاتزی پؾتیثاى
- **\*** هجْش تِ حافظِ EEPROM خارجی 3 ویلَتیت02C24AT
	- **\*** هَلتی تزى هتصل تِ ٍاحذ ADC
		- **\*** هجْش تِ تاسر ٍ وی پذ 4x3

eShop.ECA@Gmail.com:ایمیل:eShop.ECA@Gmail.com شماره تماس: ۰۴–۷۹–۳۵۵۳۹۷۷۸-۲۴۱- ۰۴۱-۴۵۵۳۹۷۶۹

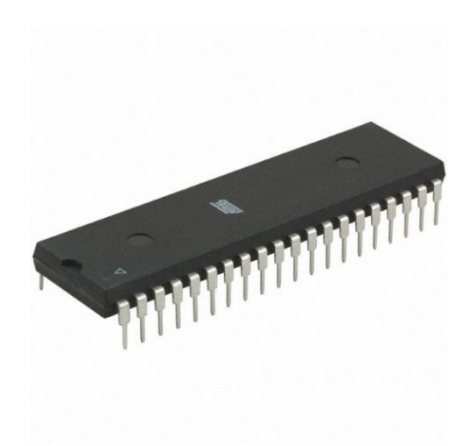

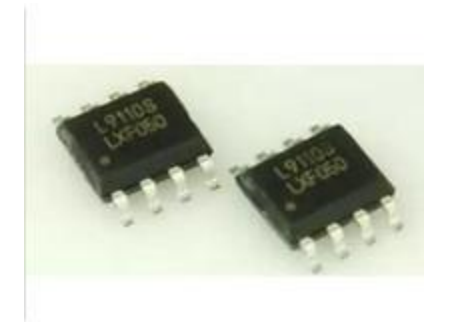

- **\*** ٍجَد واًىتَر 200/300STK رٍی تزد
- \* كانكتور جهت دسترسی به تمامی پورت های میكروكنترلر
	- **\*** واًىتَر دیثاي JTAG
	- **\*** هجْش تِ واًىتَرSD Micro
	- **\*** واًىتَر جْت خزٍجی گزفتي اس IC درایَر تِ هَتَر
	- **\*** واًىتَر جْت اتصال LCD گزافیىی (64\*128 GLCD(

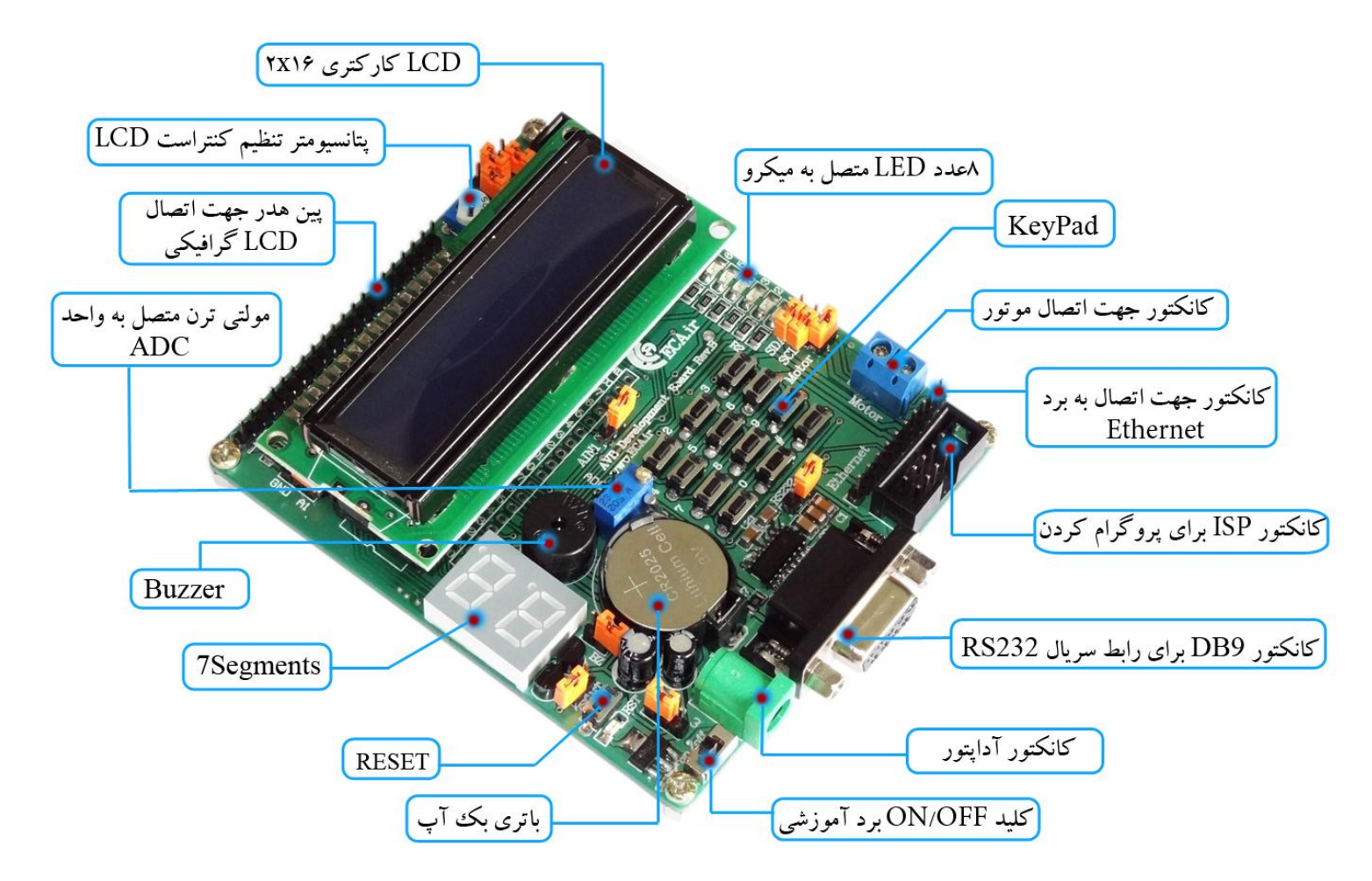

### <span id="page-4-0"></span>**راهنمای اتصاالت برد**

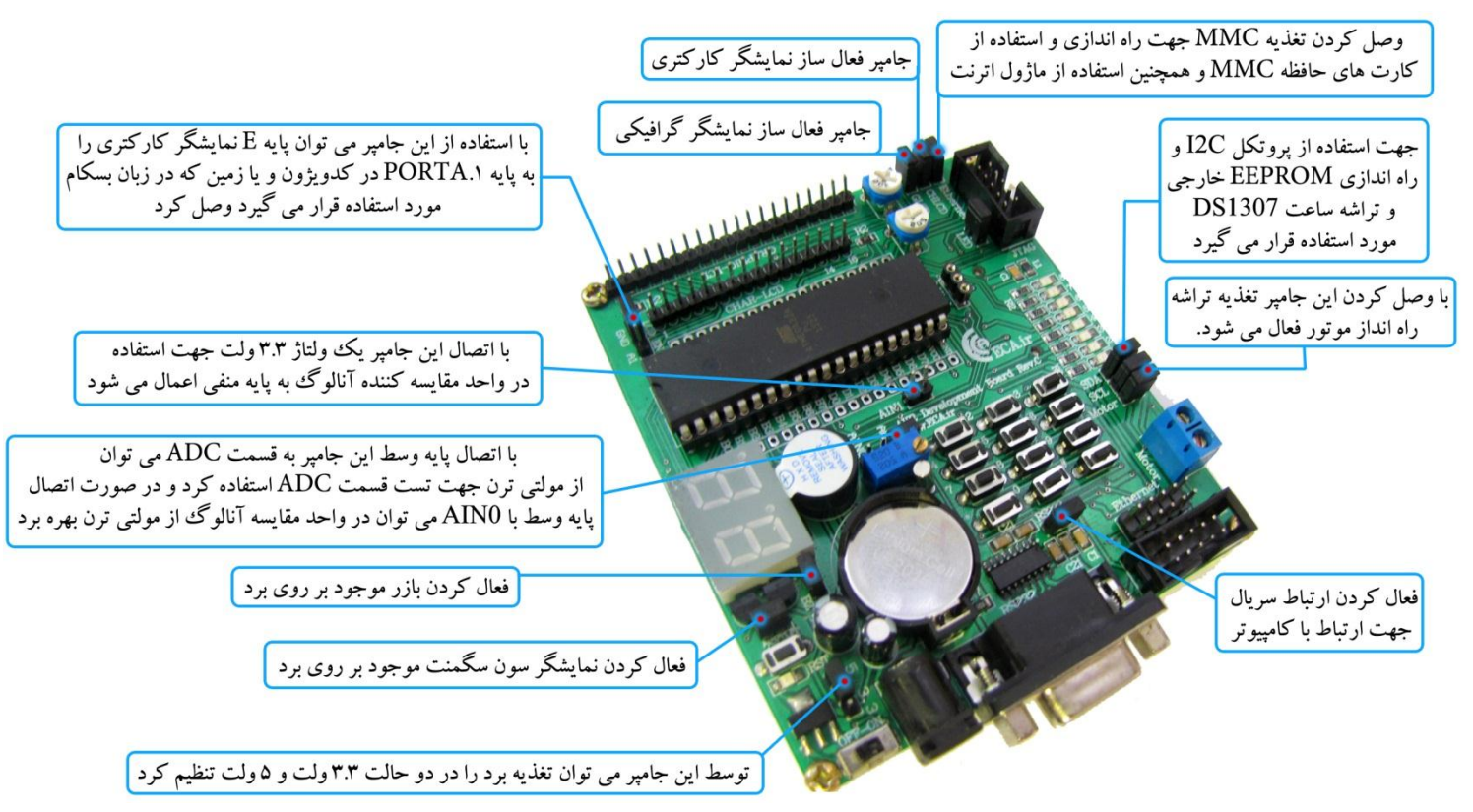

**Mmc:** وصل كردن تغذیِه MMC جهت راه اندازی و استفاده از كارت های حافظِه MMC و همچنین استفاده از ماژول اترنت.

**CHLCD:** رٍؽي وزدى ًوایؾگز واروتزی

**GLCD:** رٍؽي وزدى ًوایؾگز گزافیىی

LCD\_EN: با استفاده از این جامپر می توان پایه E نمایشگر کارکتری را به پایه PORTA.1 در کدویژون و یا زمین که در زبان بسکام مورد استفاده قرار هی گیزد ٍصل وزد.

**1AIN:** تا اتصال ایي جاهپز یه ٍلتاص 9.9 ٍلت جْت اعتفادُ در ٍاحذ همایغِ وٌٌذُ آًالَي تِ پایِ هٌفی اػوال هی ؽَد.

**ADC/AIN0**: با اتصال پایِه وسط این جامپز به قسمت ADC می توان از مولتی ترن جهت تست قسمت ADC استفاده کرد و در صورت اتصال پایه وسط با AIN0 می توان در واحد مقایسه آنالوگ از مولتی ترن بهره برد.

**SDA:** جْت اعتفادُ اس پزٍتىل C2I ٍ راُ اًذاسی EEPROM خارجی ٍ تزاؽِ عاػت 1307DS هَرد اعتفادُ لزار هی گیزد.

**SCL:** جْت اعتفادُ اس پزٍتىل C2I ٍ راُ اًذاسی EEPROM خارجی ٍ تزاؽِ عاػت 1307DS هَرد اعتفادُ لزار هی گیزد.

**Motor: با وصل كردن این جامپر تغذیه تراشه راه انداز موتور فعال می شود.** 

<u>eShop.ECA@Gmail.com</u> ایمیل: <u>www.eShop.ECA.ir یوشگاه تخصصی برق</u> و الکترونیک شماره تماس: ۲۵۵۳۹۷۷۸-۷۹-۳۵۵۳۹۷۷۸-۲۹-۰۴۱-۴۸

**BZ: فعا**ل کردن بازر موجود بر روی برد.

**SEG:7** فؼال وزدى ًوایؾگز عَى عگوٌت هَجَد تز رٍی تزد.

**232RS:** فؼال وزدى ارتثاط عزیال جْت ارتثاط تا واهپیَتز.

3.3/5**V**: توسط این جامپر می توان تغذیه برد را در دو حالت ٣.٣ ولت و ۵ ولت تنظیم کرد.

## <span id="page-5-0"></span>**روش های مختلف پروگرام کردن برد ؛ مسایا و معایب آنها -1 پروگرام توسط کابل 300STK**

<mark>مزایا</mark>: در این روش بدون نیاز به تهیه ی پروگرامر خارجی و توسط کابل STK300 (از طریق پورت پرینتر) میتوان برد آموزشی را پروگرام نمود.از مزایای این برد سادگی در استفاده و همچنین شناسایی مستقیم در تمامی کامپایلرها همچون Bascom،Code Vision، Atmel Studio و ...میباشد.

**معایب:** جهت اتصال به رایانه احتیاج به پورت پرینتر دارد که از معایب پورت پرینتر بزرگی کابل و مهمترین مشکل نبودن آن در بسیاری از مادربردها و لپتاپ های موجود در بازار است .

### **USB/MULTI AVR PROGRAMMER با پروگرام**

<mark>مزایا:</mark> علاوه بر سرعت بالای پروگرمر مهمترین مزیت این روش را می توان حذف پورت پرینتر و استفاده از پورت USB دانست .در تکنولوژی نوین می توان بوسیله پورت های USB هر وسیله ای را به رایانه متصل نمود و پروگرامر میکروکنترلرها نیز با استفاده از این تکنولوژی دیگر نیازی به پورت پرینتر نداشته و شما می توانید پروگرامر را به هر رایانه ای که یک پورت USB داشته باشد متصل نمایید .

ه**عایب:** نیاز به تهیهی پزوگرامر خارجی دارد همچنین امکان استفادهی مستقیم در کامپایلزهای Bascom، CodeVision(در نسخه های قدیمی) و … وجود ندارد و بایستی از برنامه ی اختصاصی خود پروگرامر (ProgISP) استفاده نمود.

\* لازم بذکر است که ورژن های جدید Bascom (نسخه های ۲ به بعد)، امکان استفادهی مستقیم از پروگرامر های Multi AVR و AVR USB وجود دارد.

## **پروگرام توسط کابل 300STK و کامپایلر CodeVision**

<span id="page-6-0"></span>-0 تغذیِ ٍ واتل 300STK را تِ تزد هتصل خَاّین ًوَد:

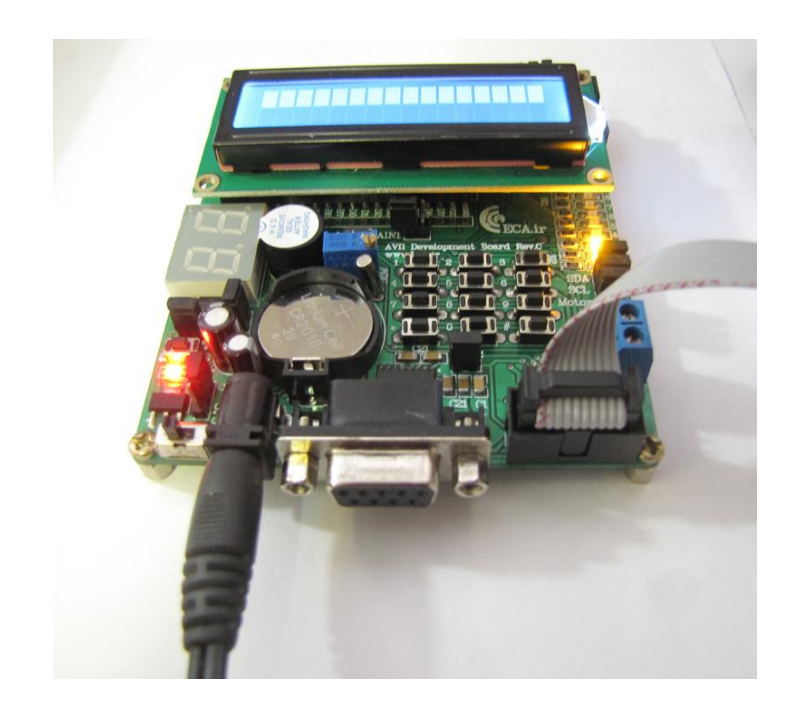

-3 عپظ عز دیگز واتل 300STK را تِ پَرت پزیٌتز واهپیَتز هتصل هیوٌین:

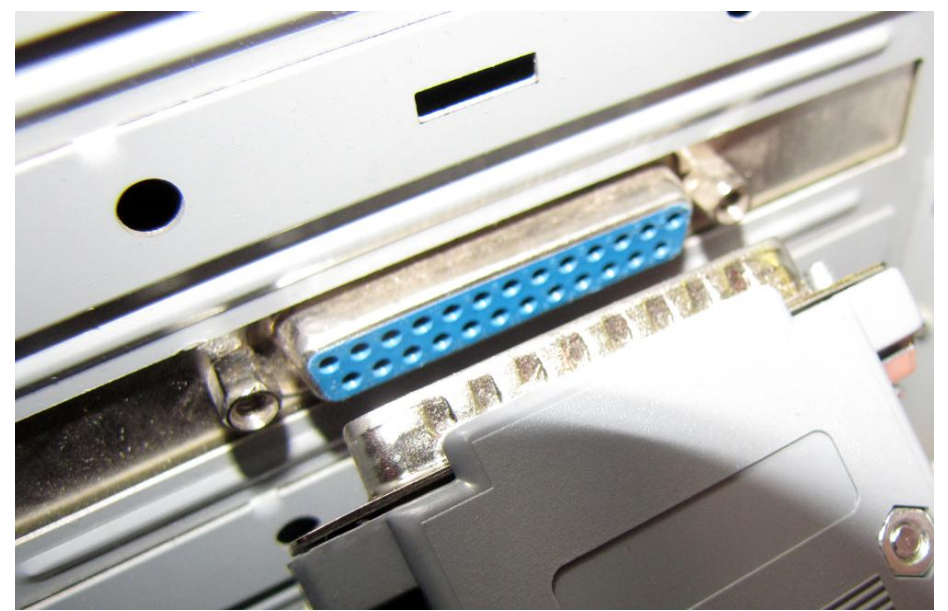

-9 واهپایلز CodeVision را اس هغیز سیز در دیغه ّوزاُ تا تزد ًصة خَاّین وزد:

DVD:\Software\codevision 2.5.3\Setup\Setup.exe

**7**

پسورد را از مسیر زیر کپی خواهیم کرد:

eShop.ECA@Gmail.com:ایویل www.eShop.ECA.ir یهًٍالىتز ٍ تزق تخصصی ُؽگاٍفز شماره تماس: ۷۹-۷۹-۳۵۵۳۹۷۷۸-۲۴۱-۴۸۰ فکس: ۳۵۵۳۹۷۶۹-۴۱-۴۱

#### DVD:\Software\codevision 2.5.3\Setup\Pass.txt

![](_page_7_Picture_1.jpeg)

سپس به مسیر زیر رفته و فایل Crack را در مسیر نصب برنامه کپی نمایید:

#### DVD:\Software\codevision 2.5.3\Crack

مسیر نصب برنامه بصورت پیشفرض بصورت زیر خواهد بود:

#### C:\cvavr2\bin

-4 عپظ تزًاهِ را اجزا ًواییذ:

![](_page_7_Picture_74.jpeg)

![](_page_8_Picture_1.jpeg)

-5 عپظ اس صفحِ ی تاس ؽذُ در تخؼ Type Programmer Chip AVR ًَع پزٍگزاهز را رٍی 200+/300STK Systerms Kanda لزار دادُ ٍ ولیذ l , OK را انتخاب نمایید.

![](_page_8_Picture_123.jpeg)

-9 حال یىی اس Sample ّا را تز رٍی هیىزٍ پزٍگزام خَاّین وزد. اس هٌَی File رٍی Open ولیه وزدُ

![](_page_8_Picture_124.jpeg)

۸- سپس یکی از Sample ها را وارد برنامه خواهیم کرد.توجه شود که فرمت پروژه ها در کدویژن prj. است.

![](_page_8_Picture_7.jpeg)

**9**

در این مثال از برنامه نمونه چشمک زن LED ها استفاده کردیم:

![](_page_9_Picture_1.jpeg)

-7 حال اس هٌَی Tools گشیٌِی Programmer Chip را اًتخاب هیوٌین.

![](_page_9_Picture_3.jpeg)

سپس از صفحه ی باز شده دکمه ی Erase Chip را میزنیم.

![](_page_9_Picture_5.jpeg)

لحظاتی طول خواهد کشید تا عملیات پاک شدن حافظه ی میکرو تمام شود.

![](_page_9_Figure_7.jpeg)

-1- مجددا منوی Programmer را انتخاب كرده و این بار دكمهی Flash را میزنیم.

![](_page_10_Picture_85.jpeg)

لحظاتی طول خواهد کشید تا عملیات انتقال فایل به میکرو تمام شود.

![](_page_10_Picture_86.jpeg)

حال میکرو را ریسیت میکنیم؛ مشاهده خواهد شد که LED Sample با موفقیت راه اندازی شد.

![](_page_10_Picture_5.jpeg)

## <span id="page-10-0"></span>**پروگرام توسط کابل 300STK و کامپایلر Bascom**

۱− مطابق روش قبل، كابل STK300 را به برد و كامپیوتر متصل می كنیم.

۲- كامپایلر Bascom را از مسیر زیر در دیسک همراه با برد نصب خواهیم كرد:

DVD:\Software\bascom\_avr\_2.0.7.3\_2

فروشگاه تخصصی برق و الکترونیک <u>www.eShop.ECA.ir ایمیل:eShop.ECA@Gmail.com</u><br>شماره تماس: ۰۸-۷۹-۳۵۵۳۹۷۷۸-۲۹-۴۱ شماره تماس: ٨٠-٧٩-٧٧٨-٧٩-٣١-٣١

![](_page_11_Picture_0.jpeg)

سیس Patch آن را از مسیر زیر اجرا خواهیم نمود.

DVD:\Software\bascom\_avr\_2.0.7.3\_2\Patch\Patch.exe

-9 تزًاهِ را اجزا ًواییذ:

![](_page_11_Picture_4.jpeg)

-4 عپظ اس هٌَی File گشیٌِی Open را اًتخاب ًواییذ:

![](_page_11_Picture_116.jpeg)

۵− سپس یکی از Sample ها را وارد برنامه خواهیم کرد. توجه شود که فرمت پروژه ها در بسکام bas. است.

![](_page_11_Picture_8.jpeg)

فروشگاه تخصصی برق و الکترونیک <u>www.eShop.ECA.ir ایمیل:eShop.ECA@Gmail.com</u><br>شماره تماس: ۰۸-۷۹-۲۵۵۳۹۷۷۸-۲۹-۰ ۰ فکس: ۴۹-۳۵۵۳۹۷۶۹-۴۱۰ شماره تماس: ٧٩-٧٩-٧٢٧٨-٩٢-۴١٠

مشاهده می کنیم که کدها وارد برنامه شده اند. در این مثال از Sample LED استفاده شده است.

![](_page_12_Picture_93.jpeg)

-5 ّن اوٌَى اس هٌَی Program گشیٌِی Compile یا دووِی 7F را تشًیذ.

![](_page_12_Picture_94.jpeg)

در صورت وجود خطا در برنامه شمارهی سطری از کدها که خطا در آن وجود دارد نمایش داده می شود.

![](_page_12_Figure_5.jpeg)

-0 حال اس هٌَی Program گزینهی chip to Sent را کلیک کنید یا دکمهی 4F را بزنید.

![](_page_13_Picture_65.jpeg)

برای چند لحظه صفحهی عملیات انتقال باز میشود که روند کار را نشان خواهد داد. در صورتیکه که پروگرامر را بهدرستی نصب کرده باشید، بعد از عملیات پروگرام کردن این صفحه بصورت خودکار بسته خواهد شد؛ در غیر این صورت صفحه باز خواهد ماند و پیغام خطای مربوطه در قسمت Log آن ظاهر خواهد شد.

![](_page_13_Picture_66.jpeg)

۹− حال میکرو را ریسیت میکنیم؛ مشاهده خواهد شد که LED Sample با موفقیت راه اندازی شد.

![](_page_13_Picture_5.jpeg)

-1- اگر بخواهیم بصورت دستی مراحل پروگرام کردن را انجام بدهیم از منوی Program و قسمت Sent to chip گزینهی Manual Program را انتخاب میکنیم.

![](_page_14_Picture_83.jpeg)

در صفحهی باز شده میتوان بصورت دستی و تک به تک عملیات مربوطه به پروگرام کردن را اجرا نمود و نتیجهی هر کار در قسمت Log برنامه به نمایش درخواهد آمد.

![](_page_14_Picture_84.jpeg)

Identify: عملیات شناسایی میکروکنترلر متصل به پروگرامر با میکرکنترلر انتخابی در برنامه

Erase: پاک کردن حافظهی میکرو

check Blank: چه وزدى درعتی ػولیات Erase

Write buffer into chip: عمليات پروگرام كردن

Verify: چک کردن درستی عملیات پروگرام

### <span id="page-15-0"></span>**ProgISP برنامهی و USB/MULTI AVR PROGRAMMER توسط پروگرام**

در این روش ابتدا باید توسط كامپایلر CodeVision یا Bascom فایل Hex را تولید كرد سپس توسط برنامهی ProgISP به میكركنترلر انتقال داد.

لازم بذکر است فرق بین پروگرامرهای Multi Avr Programmer با Avr USB Programmer تنها در قابلیت تست LCD کارکتری و رایت حافظه های EEPROM می باشد. که این قابلیت ها ویژه ی نسخه ی Multi AVR است. و در عمل هر دو به یک نحو و از یک نرم افزار جهت پروگرام کردن استفاده خواهند کرد.

![](_page_15_Picture_3.jpeg)

۰۱ پروگرامر را به توسط کابل ISP به برد آموزشی و با کابل USB به کامپیوتر متصل میکنیم. همچنین تغذیه ی برد آموزشی را وصل می کنیم.

-3 ٍیٌذٍس ؽزٍع تِ ؽٌاعایی درایَر ٍ ًصة خَدوار آى اس ایٌتزًت هیًوایذ.

![](_page_15_Picture_106.jpeg)

در صورتیکه خطایی در نصب درایور به وجود آمد میتوان آن را بصورت دستی از دیسک پروگرامر یا از لینک زیر دانلود و نصب نمایید: [http://server4.eca.ir/eshop/Multi\\_AVR\\_Programmer/USBasp-win-driver-x86-x64-ia64-v1.2.4.rar](http://server4.eca.ir/eshop/Multi_AVR_Programmer/USBasp-win-driver-x86-x64-ia64-v1.2.4.rar)

![](_page_16_Picture_62.jpeg)

-9 تزًاهِی ProgISP را اس دیغه ّوزاُ تا پزٍگزاهز ٍ یا اس لیٌه سیز داًلَد ًواییذ:

![](_page_16_Picture_2.jpeg)

#### [http://server4.eca.ir/eshop/Multi\\_AVR\\_Programmer/progisp172.rar](http://server4.eca.ir/eshop/Multi_AVR_Programmer/progisp172.rar)

-4 پظ اس اجزای تزًاهِ اس لغوت Chip Select ًَع هیىزٍوٌتزلز را اًتخاب ًواییذ )در ایٌجا A32ATmega)

![](_page_16_Picture_63.jpeg)

-7 عپظ رٍی دووِ ی RD ولیه وزدُ ،

![](_page_16_Picture_64.jpeg)

در صورتیکه برنامه بدرستی نصب شده باشد و اتصالات بخوبی برقرار شده باشد در قسمت Log برنامه پیغام Read ID Succesfully به نمایش درخواهد آهذ.

![](_page_17_Picture_164.jpeg)

۸− و در نهایت بر روی دکمهی Auto کلیک کنید تا عملیات پروگرام شدن آغاز شود.در صورت موفق آمیز بودن تمامی عملیات پیغام آن در قسمت Log برنامه نمایش داده می شود.

1: Erase, Write Flash, Verify Flash, Successfully done (2015/11/08 05:25:59)

### <span id="page-17-0"></span>**BASCOM کامپایلر و USB/MULTI AVR PROGRAMMER توسط پروگرام**

\* دقیقا تمامی مواردی روش" پروگرام توسط کابل STK300 و کامپایلر Bascom " را انجام داده و فقط در مرحلهی انتخاب نوع پروگرامر، مدل پروگرامر را بر روی USB ASP قرار خواهیم داد و مابقی مراحل را مطابق آموزش داده شده ادامه خواهیم داد.

![](_page_18_Picture_63.jpeg)

### <span id="page-18-0"></span>**لیست Sample ها و توضیح کارکرد هر مثال**

**Seg:7 راه انذازی سون سگمنت 2 تایی برد -** تِ ایٌصَرت وِ ػذد 39 را ًوایؼ خَاّذ داد.

![](_page_18_Picture_3.jpeg)

**ADC: راه انذازی واحذ مبذل آنالوگ به دیجیتال –** همذار ٍلتاص اػوالی تِ ٍاحذ ADC تَعط هَلتی تزى هتصل تِ آى؛ خَاًذُ هی ؽَد ٍ تا تثذیل واحد مربوطه بر روی LCD نمایش داده خواهد شد.

![](_page_19_Picture_0.jpeg)

**Comparator Analog: جهت تست واحذ مقایسه کننذهی آنالوگ داخلی –** تِ ایٌصَرت وِ عطح ٍلتاص هتصل تِ پایِی 1AIN را تا 0AIN مقایسه می کند و این اختلاف سطح ولتاژ به وسیلهی LED نشان داده خواهد شد. لازم بذکر است پایهی AINO با اتصال جامپر مربوطه به تریمر متصل خواهد شد و از آنجا میتوان سطح ولتاژ پایه را تنظیم کرد.

Buzzer: **راه اندازی بازر** - به اینصورت که با فشار هر کلید بازر به صدا درخواهد آمد.

**LCD Char: برنامه ای جهت نمایص بر روی LCD کارکتری-** آدرط ECA تز رٍی صفحِ تِ ًوایؼ خَاّذ آهذ.

![](_page_19_Picture_4.jpeg)

**1307DS: برنامه ی جهت راه انذازی تراضه ساعت و نمایص آن بر روی LCD:** تِ ایٌصَرت وِ تا ووه تزاؽِی 1307DS عیغتن عاػت را راُ اندازی نمود.

![](_page_20_Picture_1.jpeg)

**EEprom: نوشتن مقادیر در حافظهى EEPROM و خواندن آنها و چک کردن درستی اطلاعات نوشته شده و خوانده شده** 

![](_page_20_Picture_3.jpeg)

**GLCD:** راُ اًذاسی LCD گزافیىی

**Keypad:** راُ اًذاسی وی تزد تزد ٍ ًوایؼ ػذد فؾزدُ ؽذُ تز رٍی تزد

**ON LED:** رلص ًَری عادُ تا LED ّا

![](_page_21_Picture_1.jpeg)

Motor: برنامه ای جهت راه اندازی تراشه درایور موتور

**232RS:** ارعال ٍ دریافت دیتا اس طزیك پزٍتىل 232RS- تِ ایٌصَرت وِ هی تَاى تَعط ّز ٍعیلِ ای وِ ار پزٍتىل ارتثاطی عزیال 232RS پؾتیثاًی میکند ارتباط برقرار کرد.

Timer: برنامه ای جهت کار با توابع وقفه